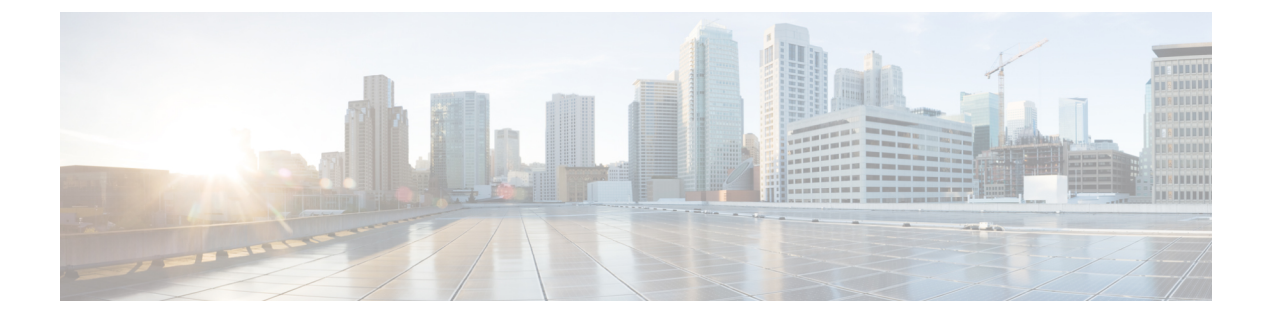

# **Manage Users**

• [Manage](#page-0-0) Users, on page 1

## <span id="page-0-0"></span>**Manage Users**

## **Configure User Roles and Invite Users**

Cisco Spaces: Detect and Locate users have role-based access control (RBAC), where users or groups of users are provided with various user roles. User roles have different restrictions based on the permissions that are associated with each role. The available permissions are **AdminAccess**, **ReadOnlyAccess, and SiteAdminAccess** and these define the locations and sites an associated user has access to. A user's Cisco Spaces: Detect and Locate dashboard displays only those locations that are defined for the particular user role.

#### **Table 1: Permissions and Privileges**

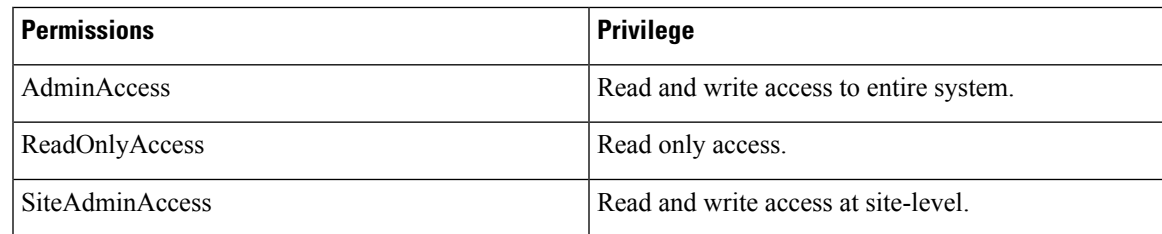

#### **Before you begin**

Upload maps.

**Step 1** In the left navigation pane, click **User Management > User Roles**. From the **Roles** window, Click the **Add** button.

- **Step 2** In the **Role** window, do the following:
	- a) **Name**: Enter a name for the user role.
	- b) **Permission**: Choose a permission from the drop-down list.
	- c) Choose specific **Sites** from the drop-down list.

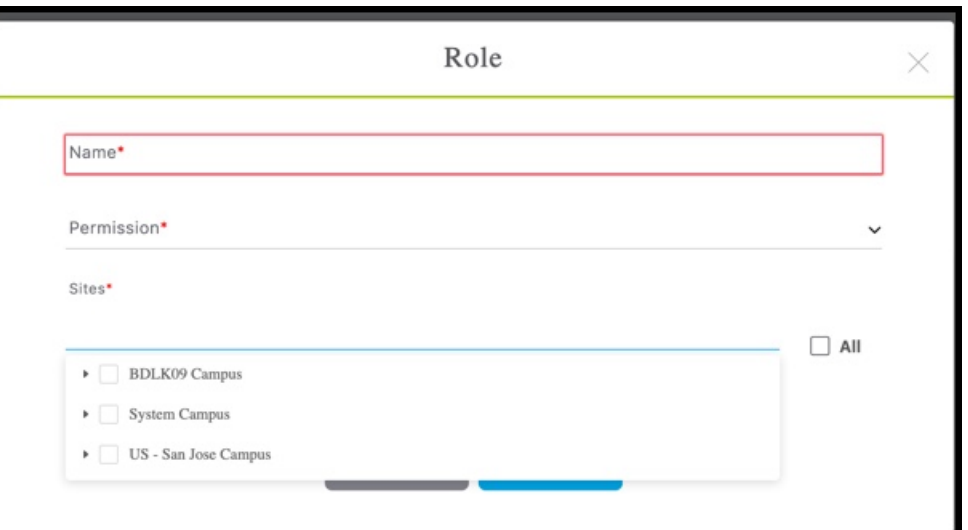

**Step 3** Invite users by entering their email IDs and choosing a **Role** as configured in Step 2.

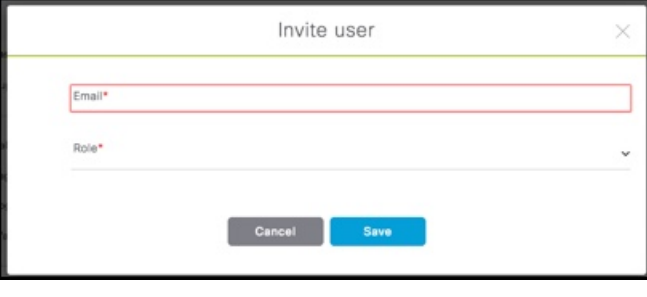

### **Modifying Users and User Roles**

You, as an administrator, cannot modify the personal details of a user. The user also cannot modify his personal details from the **User Management** window.

The Detect and Locate Administrator can modify User Roles only. The Detect and Locate Administrator can edit the role of a specific user by editing user details from **User Management > App Users**.

Users listed under **User Management > Administrators** are administrators defined in the Cisco Spaces dashboard. This type of user cannot be edited from Detect and Locate, and can be edited from the Cisco Spaces dashboard only.

**Step 1** To modify user details, users must log in to their respective accounts on the Detect and Locate dashboard and navigate to **User Settings**.

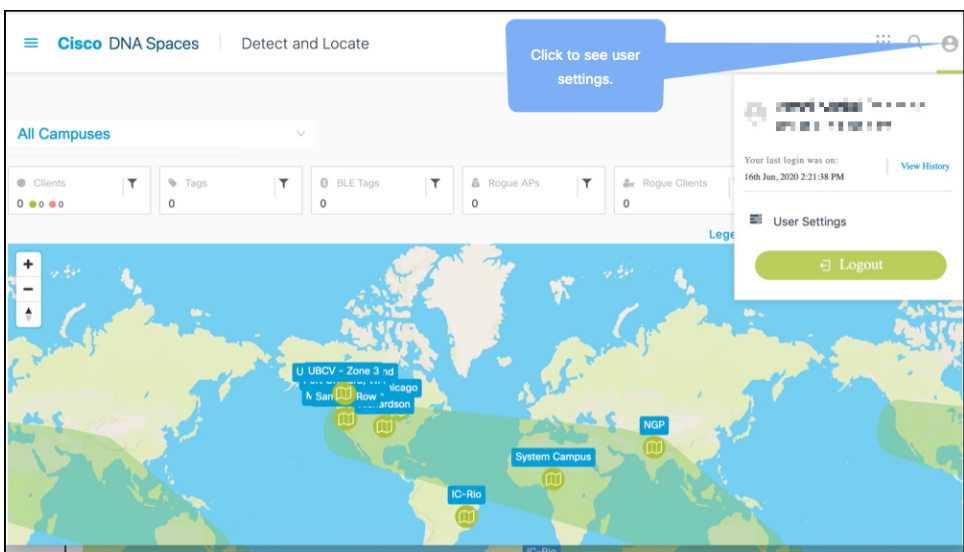

**Figure 1: Modifying personal details from User Settings**

- **Step 2** From the **Preferences** tab, you can set the following
	- Map auto refresh (in seconds): Select how often your location list and map refreshes automatically to reflect your assets' movement.
	- Client display icon: Decide how a client is to be represented on the Detect and Locate dashboard.
	- AP Label Setting
	- Enable Sticky Clients
- **Step 3** From the **Account Activity** tab, you can observe dasboard access activity, such as browsers used, access time, and location.

 $\mathbf I$ 

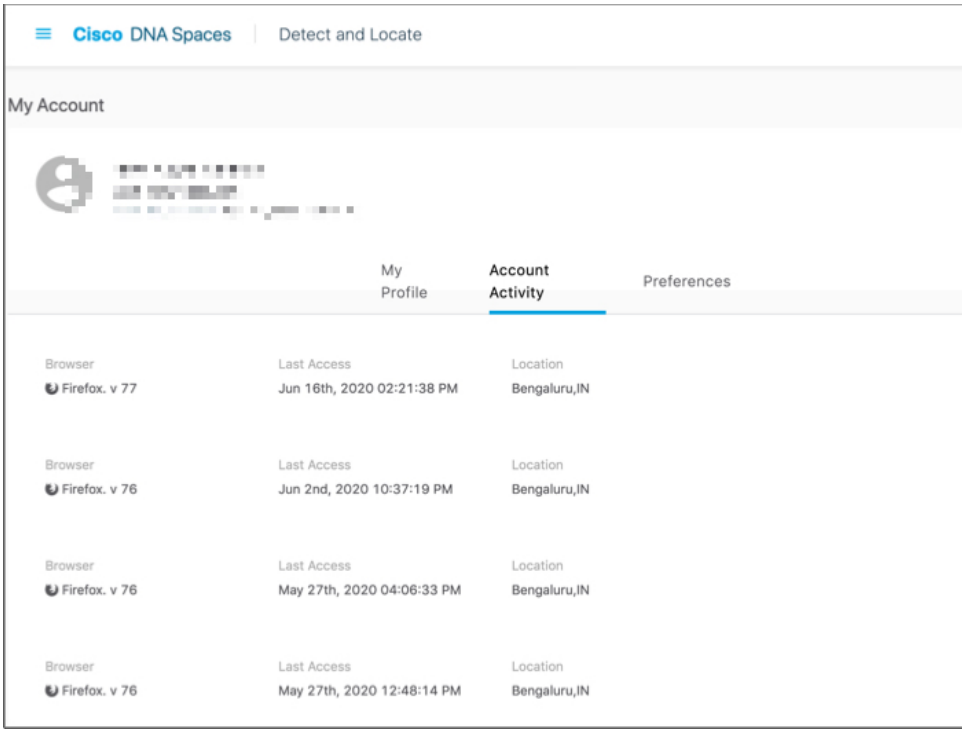

٦